# **Configure CSR for CMS with OpenSSL for Encryption**

#### **Contents**

**Introduction Prerequisites** Components Used **Configure Verify** 

#### **Introduction**

This document describes how to create certificates for Cisco Meeting Server (CMS) with Open Secure Sockets Layer (OpenSSL).

Contributed by Moises Martinez, Cisco TAC Engineer.

#### **Prerequisites**

Cisco recommends that you have knowledge of these topics:

- Open SSL.
- CMS configuration.

### **Components Used**

The information in this document is based on these software:

• OpenSSL Light 1.1

The information in this document was created from the devices in a specific lab environment. All of the devices used in this document started with a cleared (default) configuration. If your network is live, ensure that you understand the potential impact of any command.

# **Configure**

Step 1. Download OpenSSL Light 1.1.

Step 2. Install OpenSSL in your computer.

Step 3. Navigate to the folder where SSL was installed. Usually it is installed on **C:\Program Files\OpenSSL-Win64\bin**.

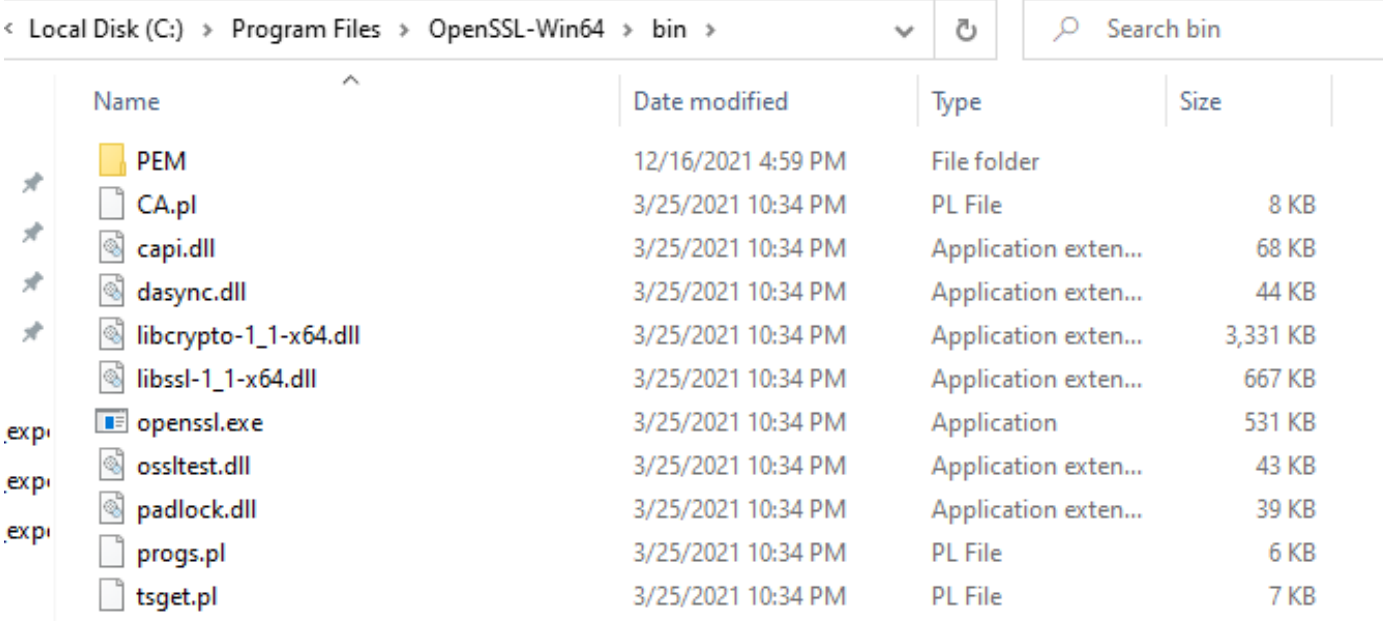

#### Step 4. Open the **Notepad** and enter the information needed for the Certificte Signing Request (CSR) as showed in the next example:

```
[req] distinguished_name = req_distinguished_name req_extensions = v3_req prompt = no
[req\_distinguished_name] C = US ST = California L = San Jose O = TAC OU = IT CN =
cms.tac.cisco.com [v3_req] extendedKeyUsage = serverAuth, clientAuth subjectAltName = @alt_names
[alt_names] DNS.1 = webbridge3.tac.cisco.com DNS.2 = webadmin.tac.cisco.com DNS.3 =
xmpp.tac.cisco.com
```
Step 5. Once the information is entered for the CSR this file is saved as **tac.conf** in the next path: **C:\Program Files\OpenSSL-Win64\bin**.

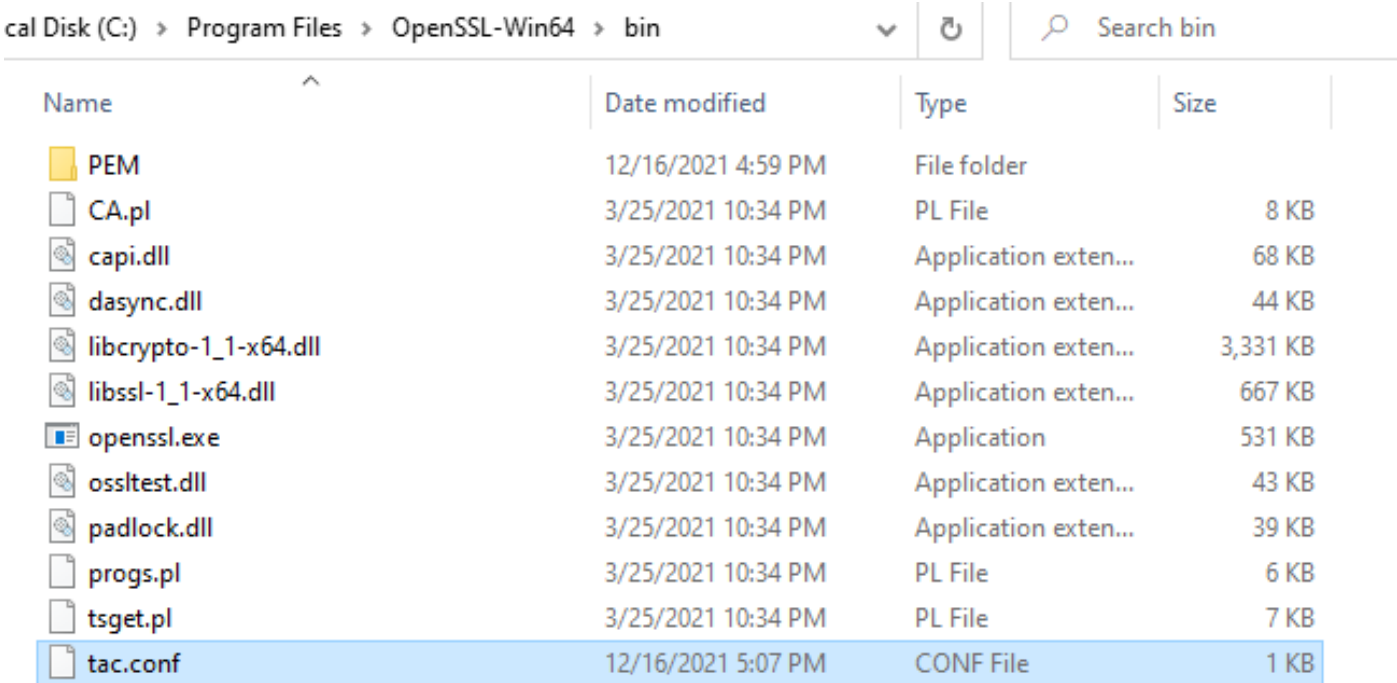

Step 6. Open the **Command Promt** on the PC and slect to be **Run as administrator**.

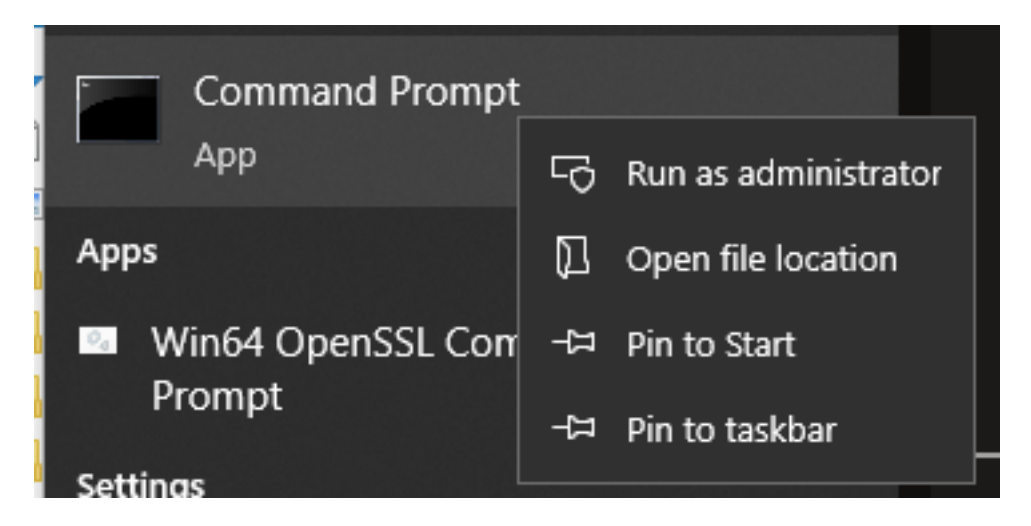

Step 7. Navigate to the path where the file is stored via command prompt, enter command **openssl.exe** and select enter.

C:\Program Files\OpenSSL-Win64\bin>openssl.exe\_

Step 8. Run the next command: **req -new -newkey rsa:4096 - nodes -keyout cms.key -out cms.csr -config tac.conf**.

```
.<br>|C:\Program Files\OpenSSL-Win64\bin>openssl.exe
OpenSSL> req -new -newkey rsa:4096 -nodes -keyout cms.key -out cms.csr -config tac.conf_
  \Program Files\OpenSSL-Win64\bin>openssl.exe
OpenSSL> req -new -newkey rsa:4096 -nodes -keyout cms.key -out cms.csr -config tac.conf
Generating a RSA private key
     . + + + +. . . . . . . . . . . . . . . .
 iting new private key to 'cms.key'
```
# **Verify**

If no errors are displayed two new files are generated in the same folder:

- **cms.key**
- **cms.csr**

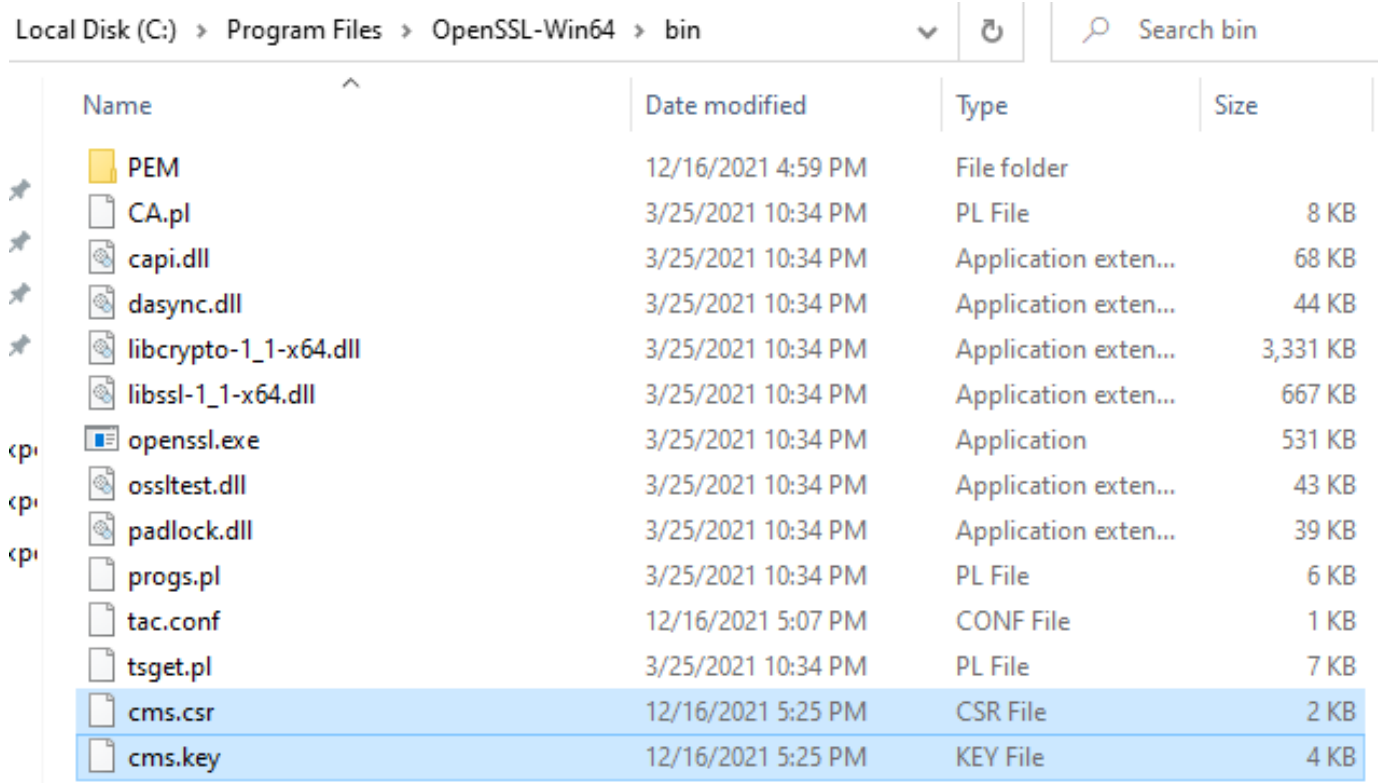

This new file **cms.csr** can be signed by a Certificate Authority (CA).